## 排出事業者 使い方

1

- ログイン
- ログイン後のトップページ
- 現場登録
- 案件登録
- 空車に申込する
- 承認から仕事までの流れ
- 仕事後の流れ
- 依頼がきた申込を承認する

ログイン

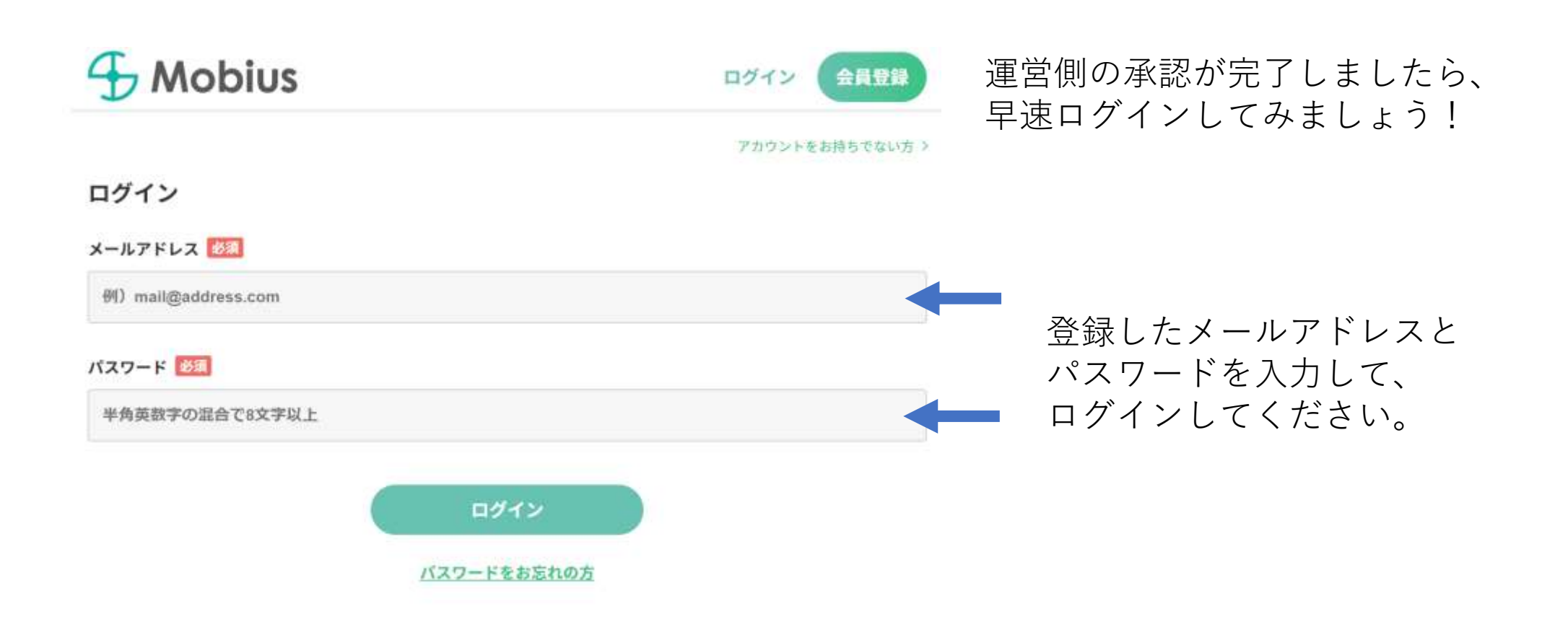

### ログイン後のトップページ

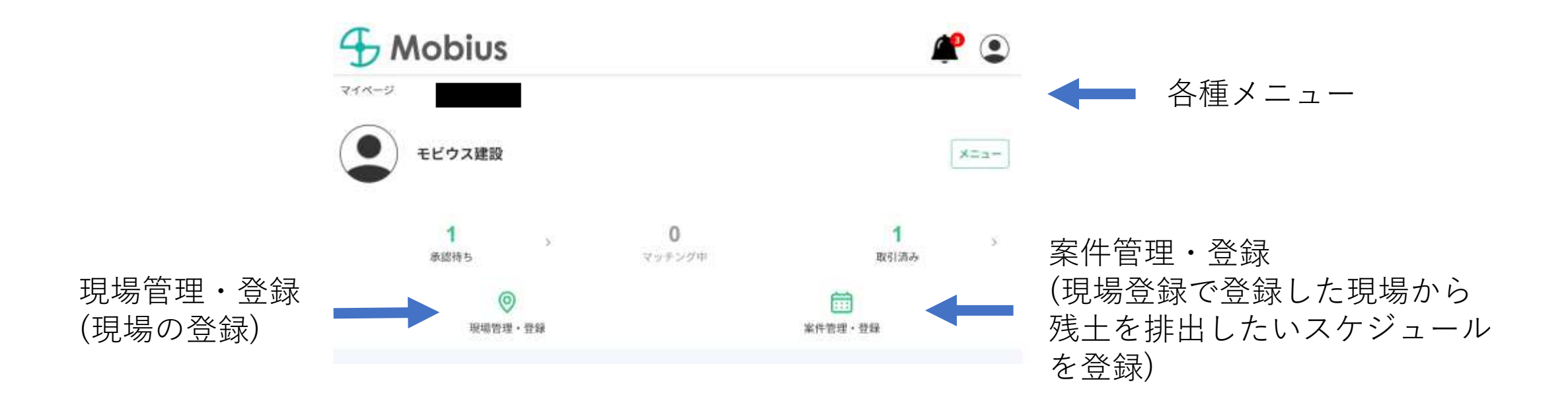

現場登録

残土の排出地を登録します。

登録しておくことで、出したい現場があった場合に、空車に応募したり、運搬事業者からの応募 を受け付けることができます。

証明書類の提出を行い、運営会社の承認後、車両の登録が可能になります。

# 現場登録(入力フォーム)

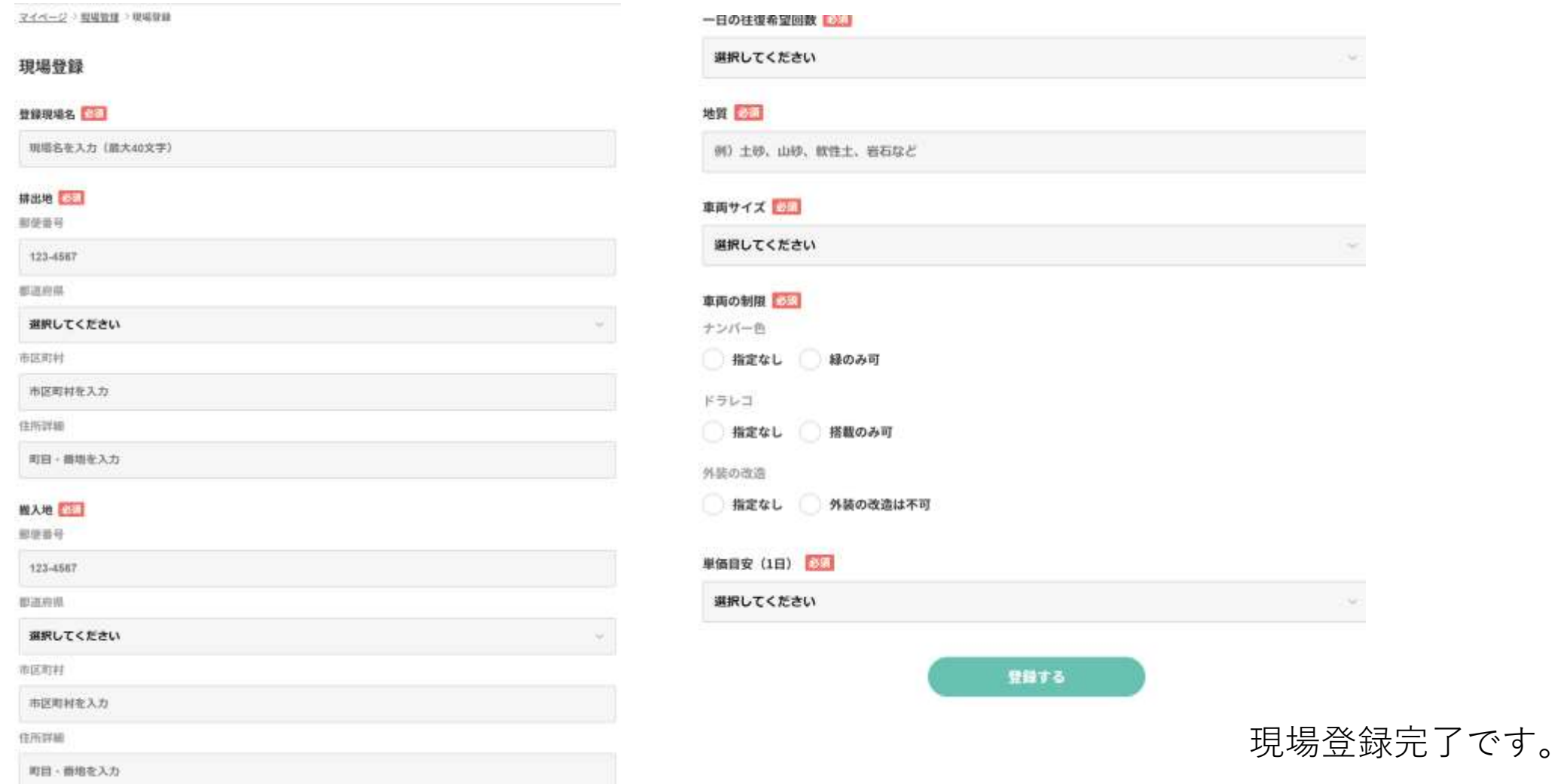

現場登録(完了)

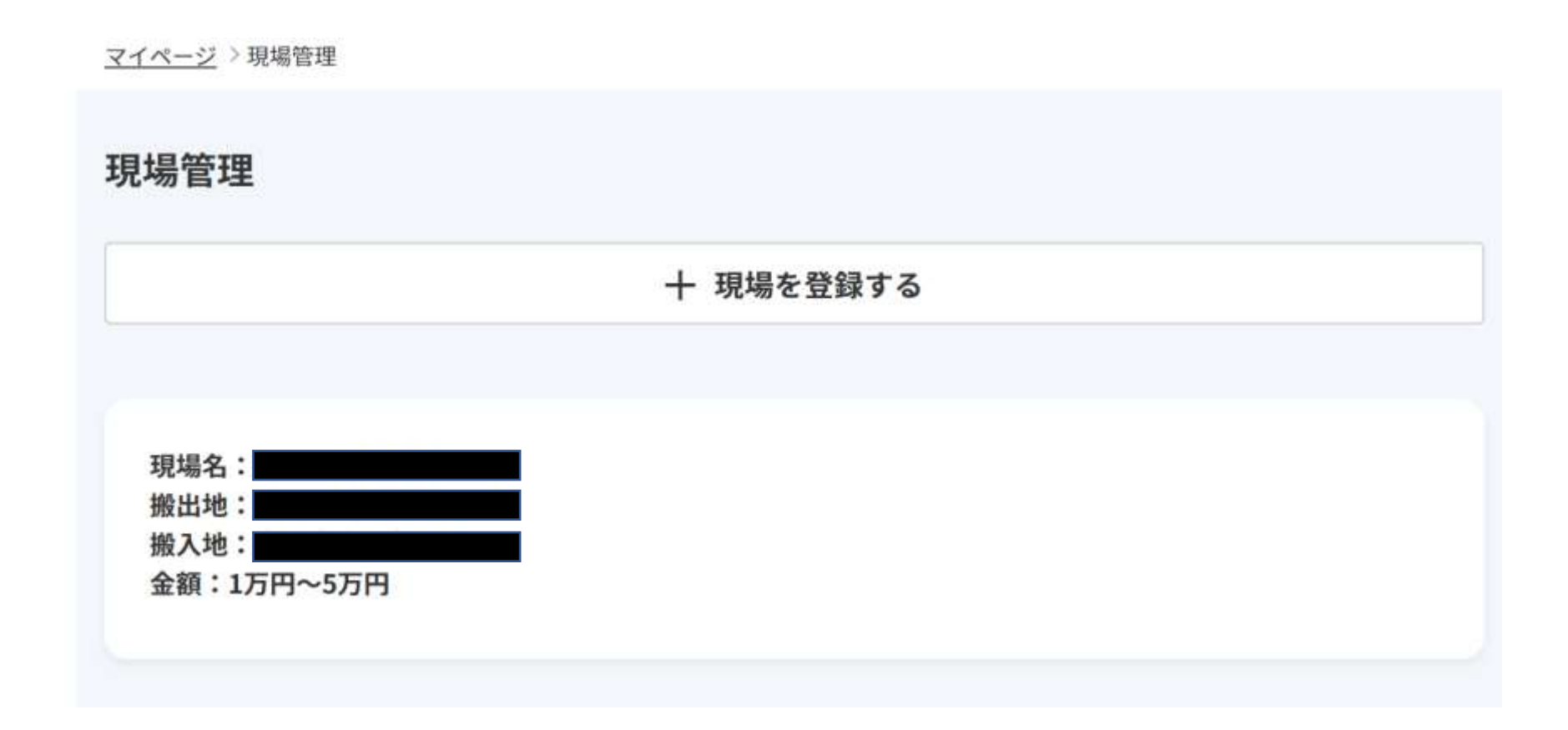

案件登録

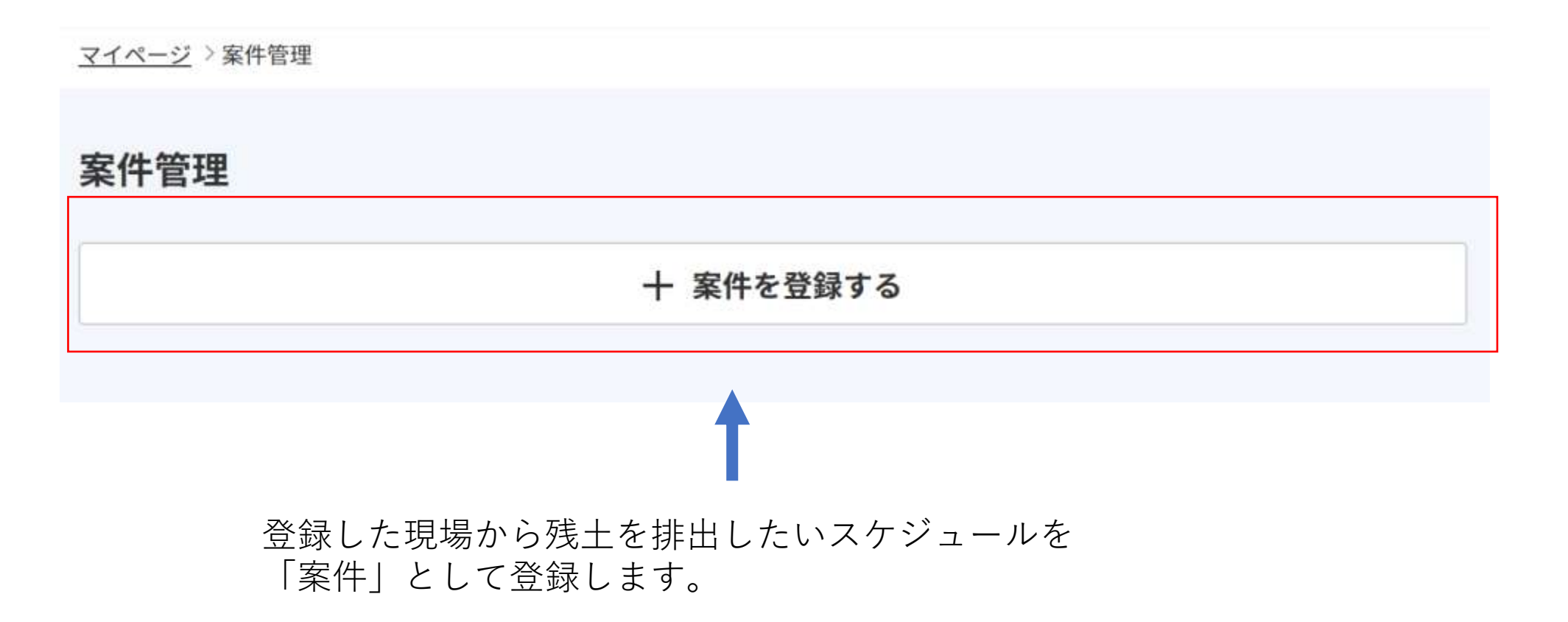

案件登録(入力フォーム)

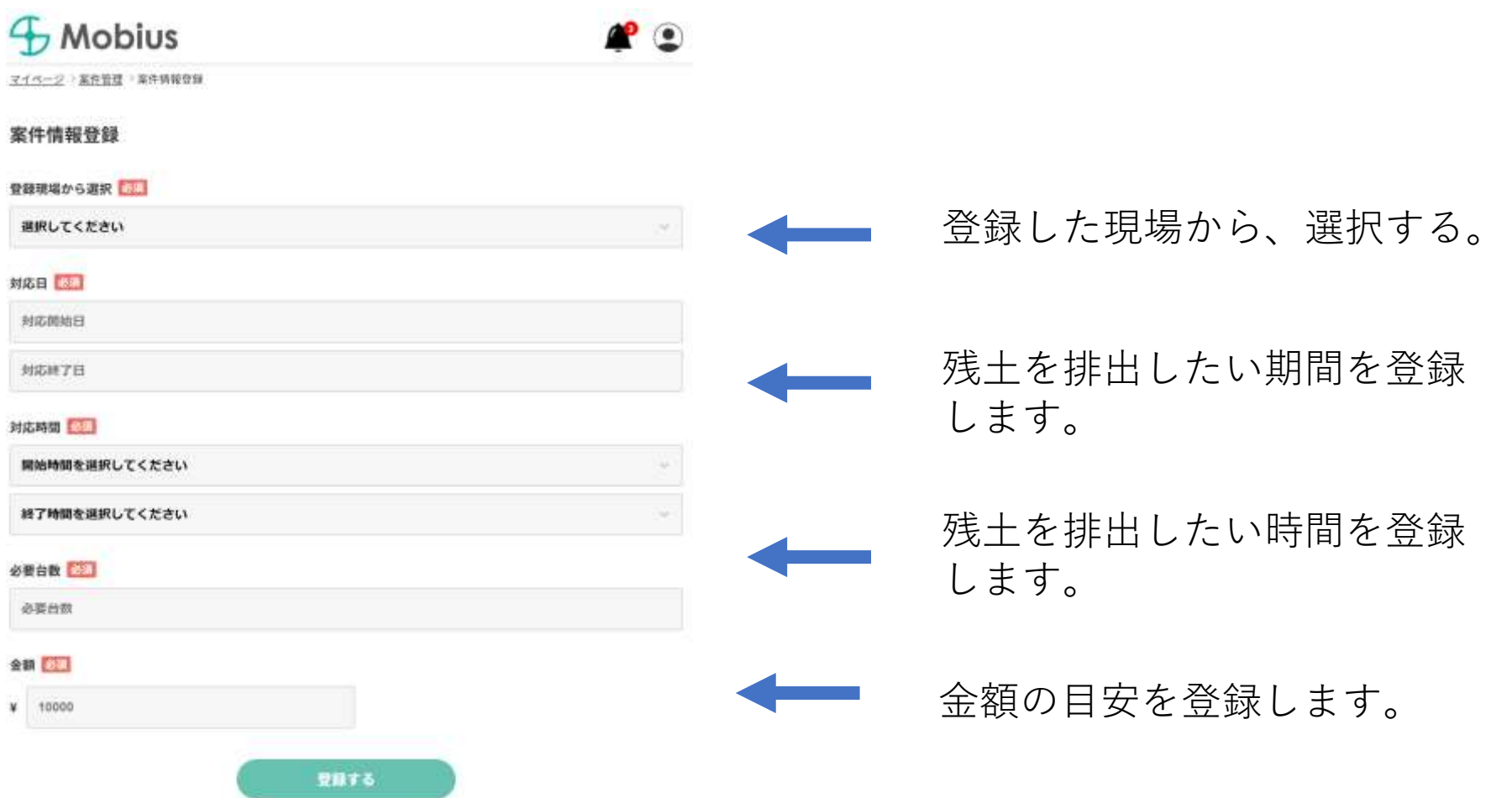

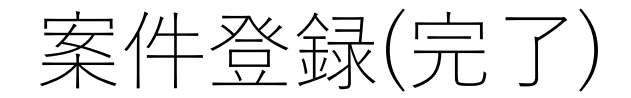

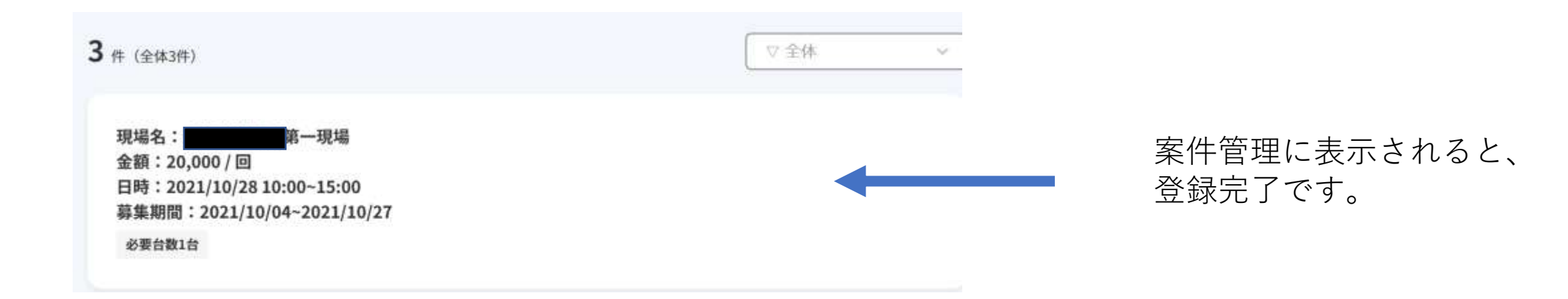

### 空車に申込する

### 案件の登録が完了したら、早速案件に申し込んでみましょう。

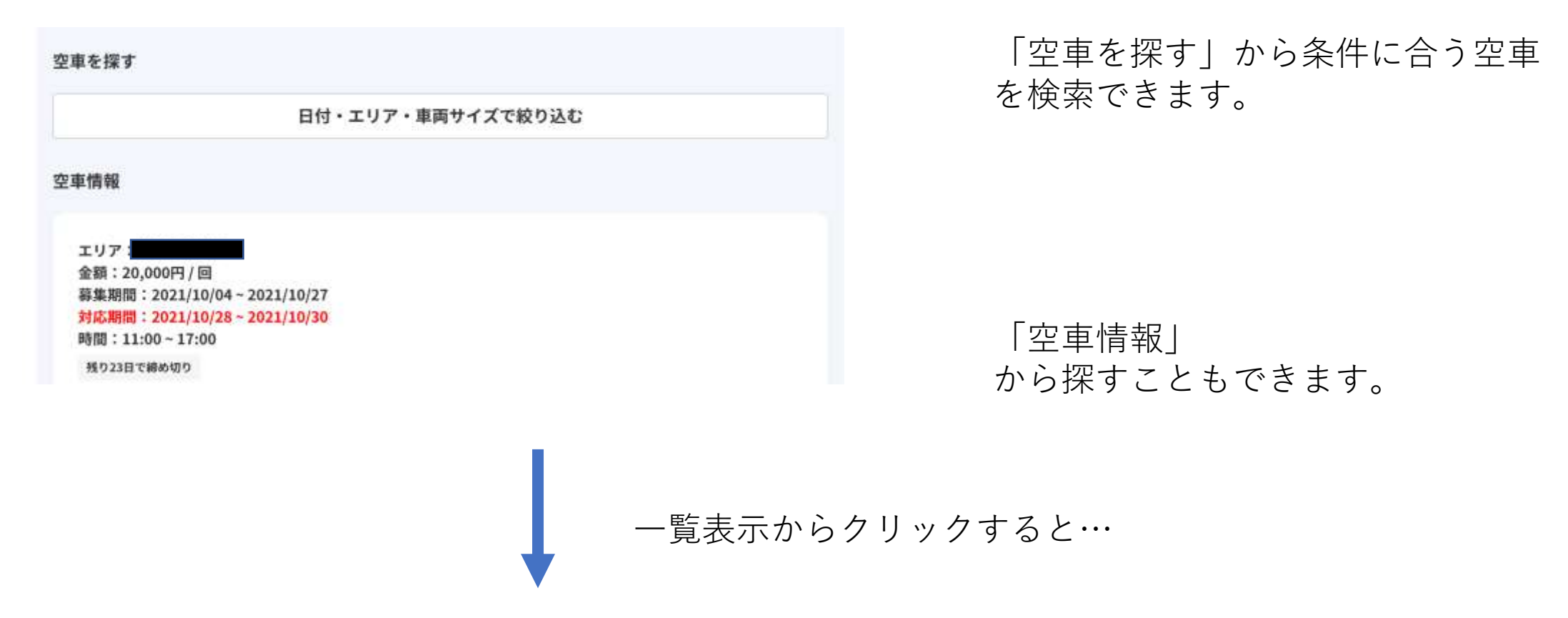

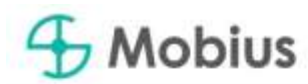

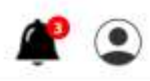

空車を探す >空車情報詳細

エリア:東京都品川区 金額: 20,000円/回 募集期間: 2021/10/04~2021/10/27 対応期間: 2021/10/28~2021/10/30 時間: 11:00~17:00

残り23日で締め切り

#### 運搬者の詳細

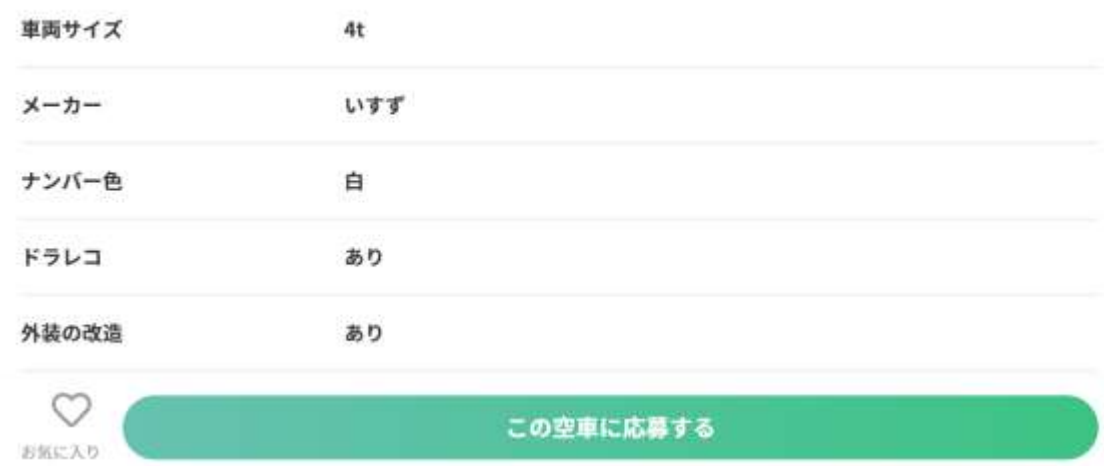

詳細を確認することができます。

内容、条件が合えば、 「この空車に応募する」 をクリックします。

クリックして…

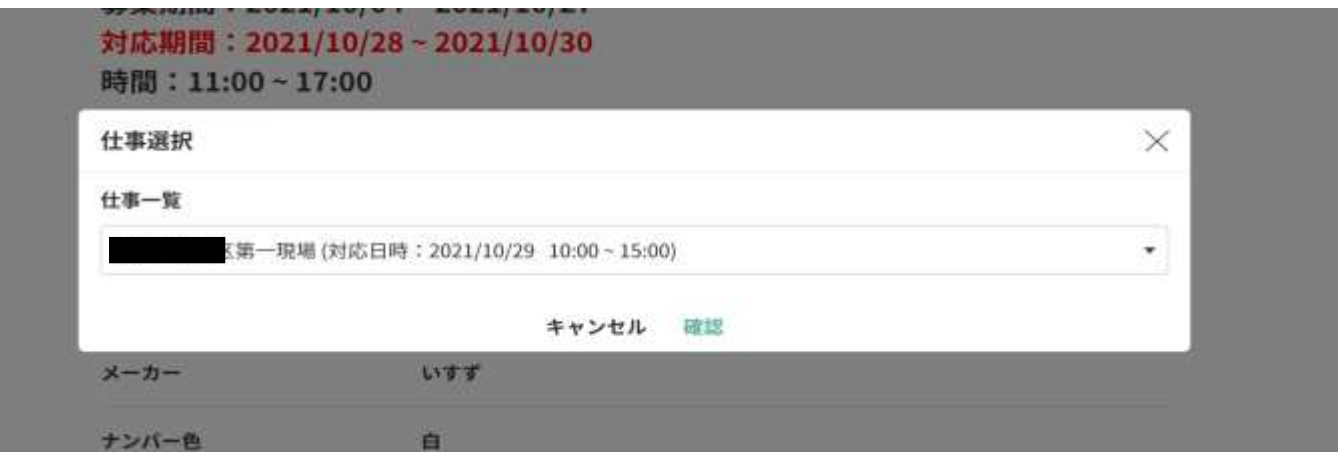

申込する案件を登録した「案件一覧」の中から選択します。

選択して、「確認」してクリックすると、案件への申込みが完了します。 相手が「承認」するのを待ちましょう!

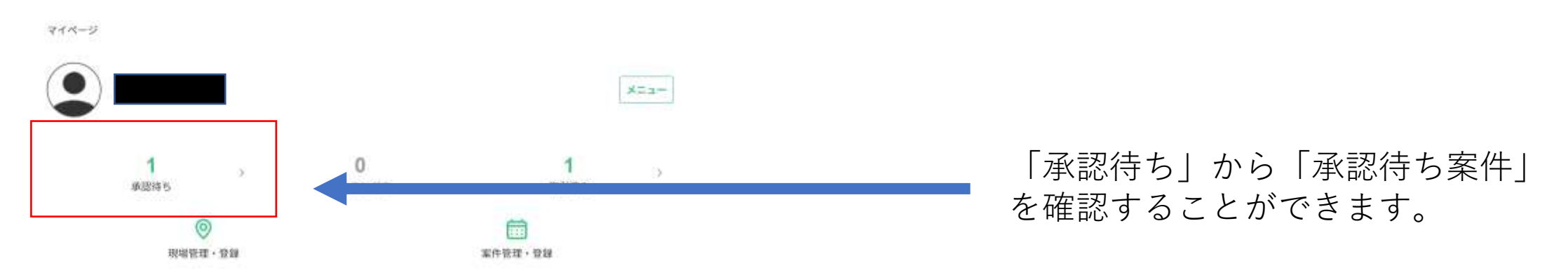

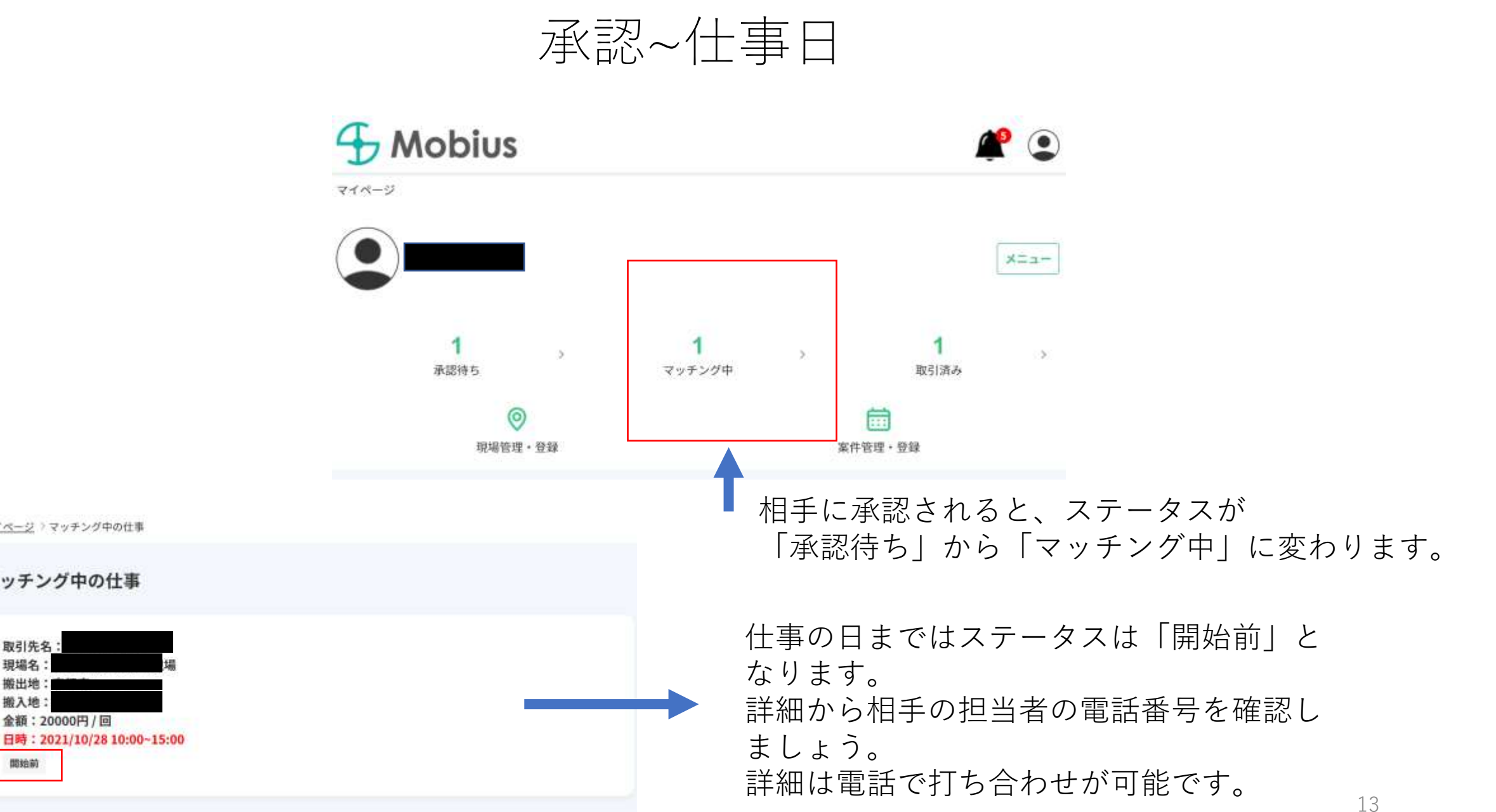

マイページフマッチング中の仕事

マッチング中の仕事

金額: 20000円/回

取引先名: 現場名: 搬出地 搬入地

間始前

マイページ >マッチング中の仕事

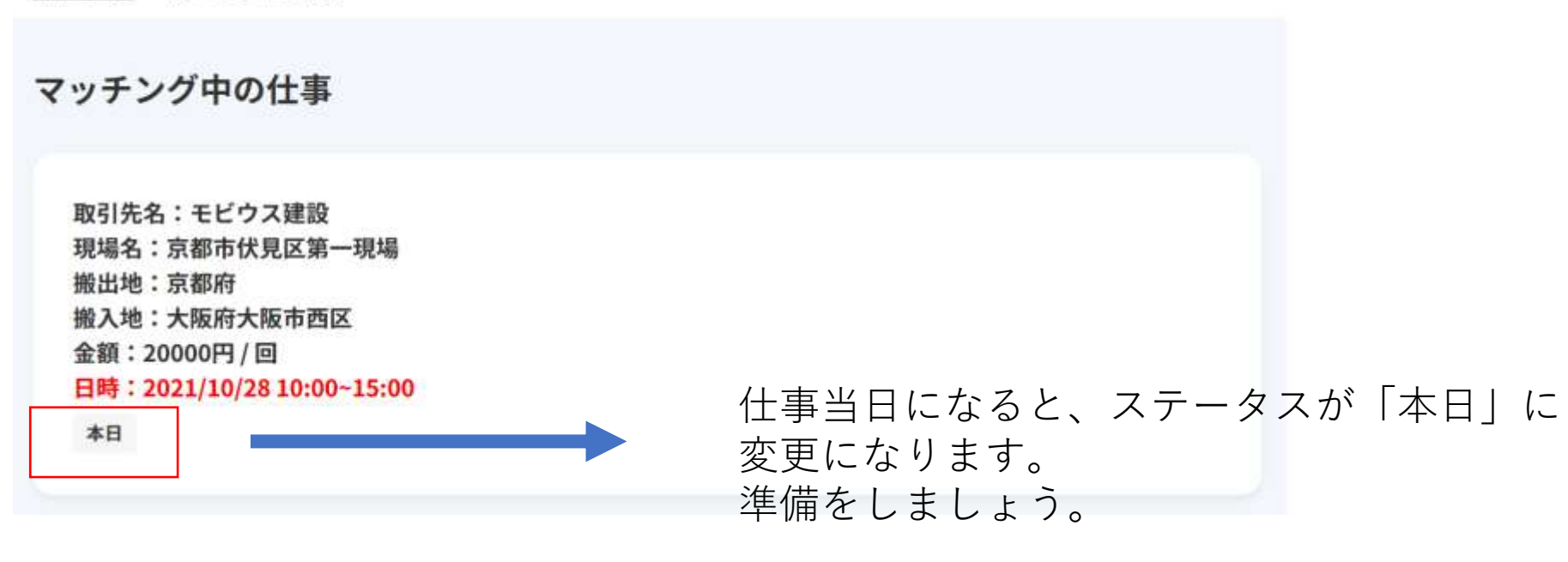

仕事後~レビュー

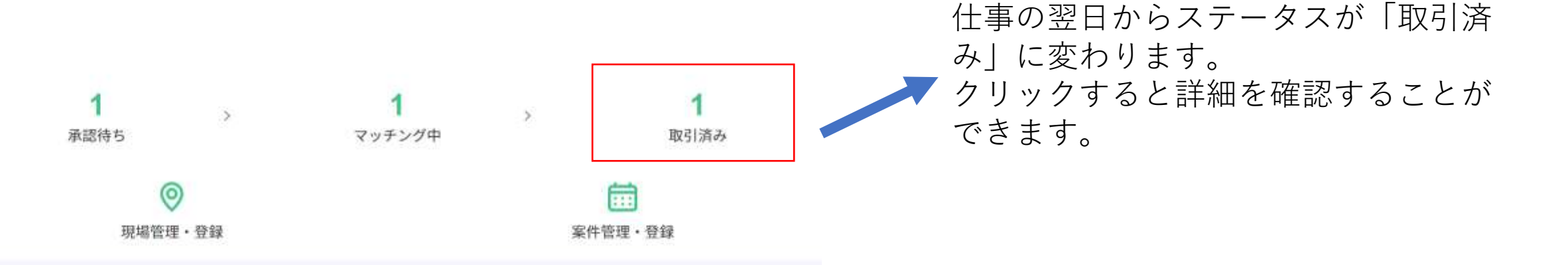

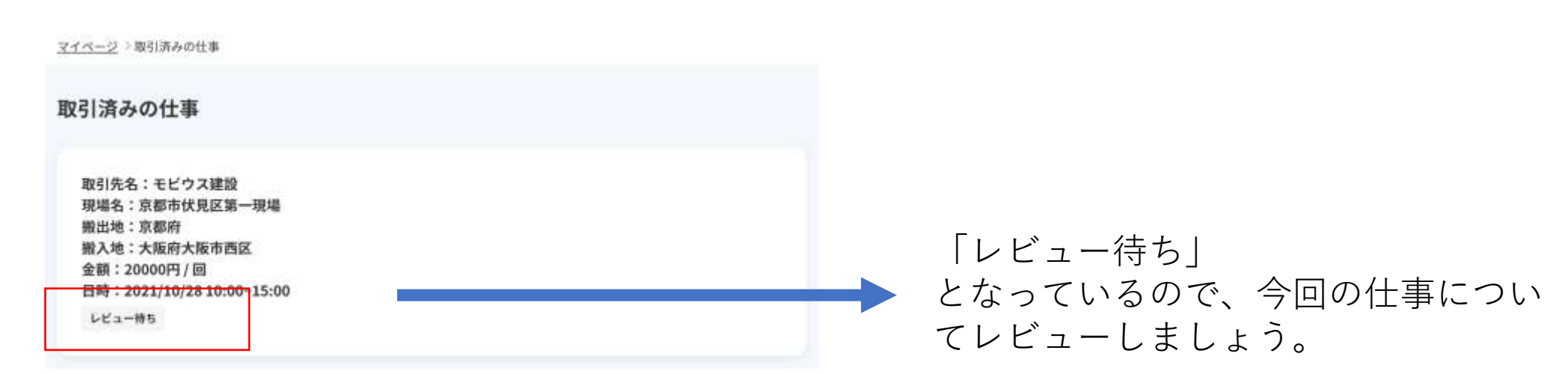

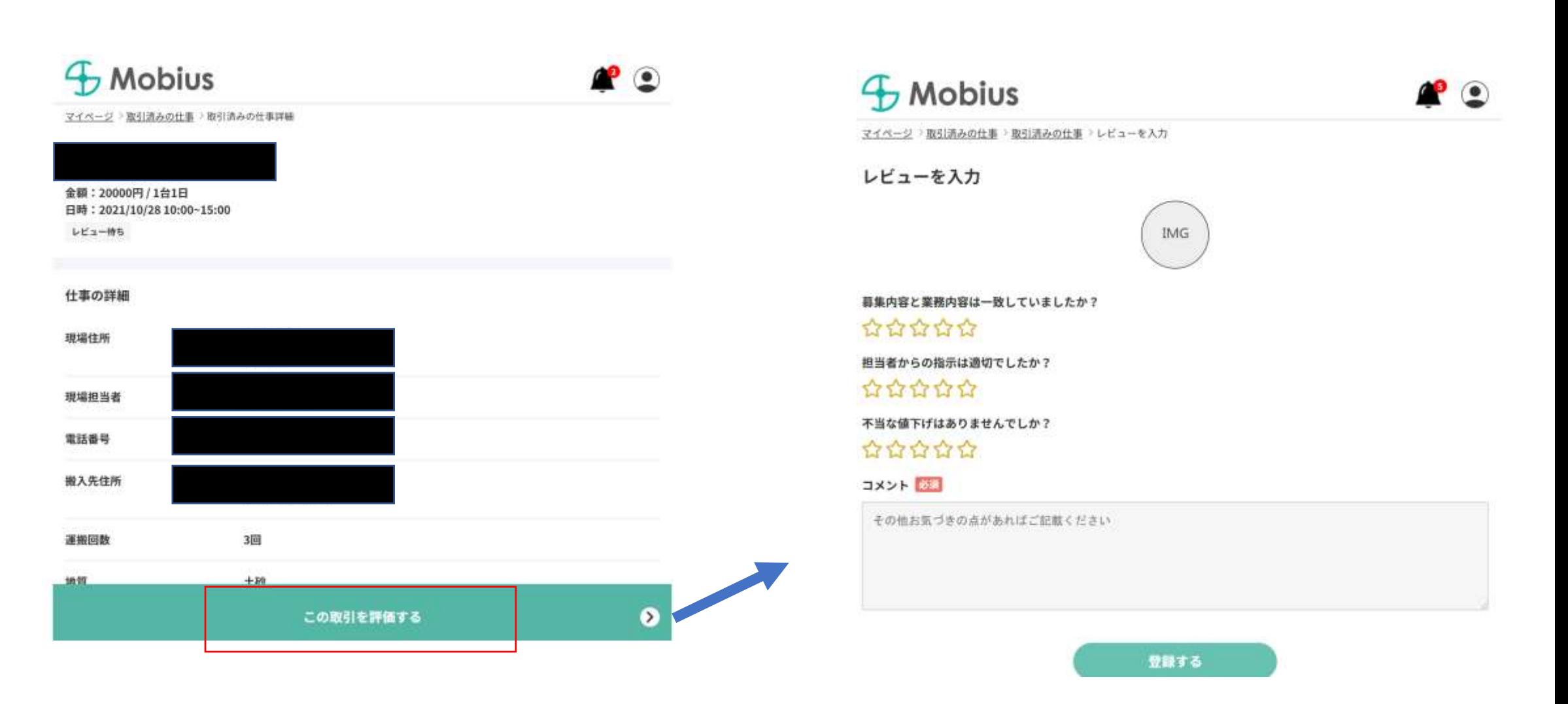

「この取引を評価する」をクリックすると、「レビューを入力」へ遷移します。 今回の仕事に対するレビュー登録が終了すると、 フローが全て完了となります。(レビューの反映は運営のレビュー承認後となります。)

## 依頼を承認する

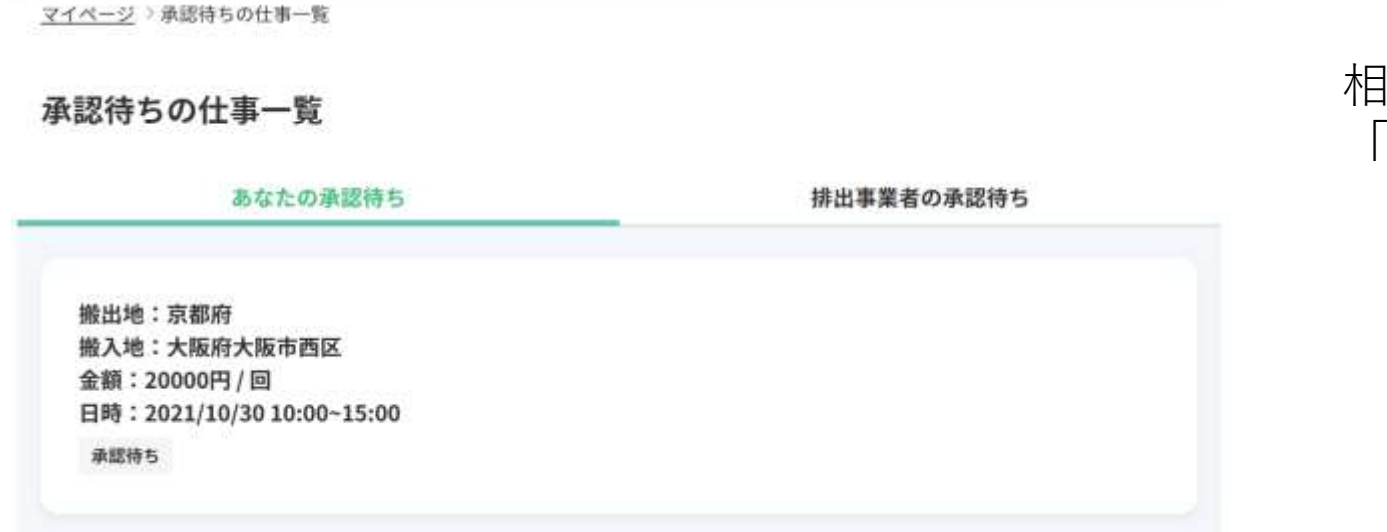

詳細を確認して、承認する場合も自体の場合 も、「仕事依頼がきました」の緑バーをク リックします。

### 相手から案件に対する申込依頼が来ると、 「承認待ち」に案件が表示されます。

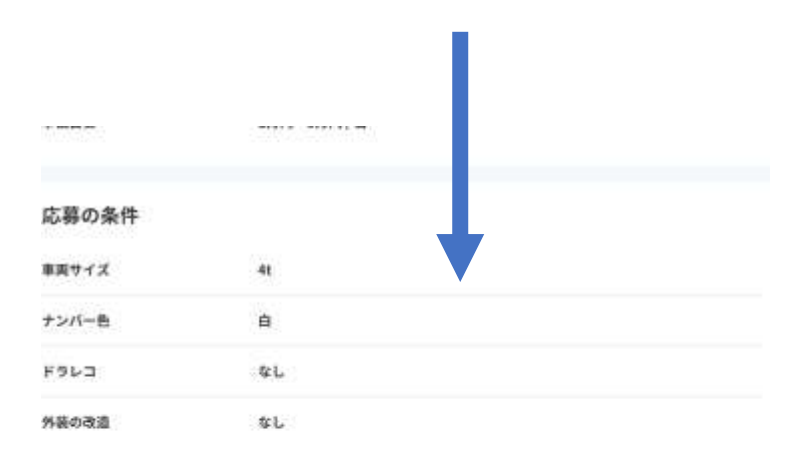

#### 発注者情報

合合合合合 四形

詳細はマッチング後に表示されます

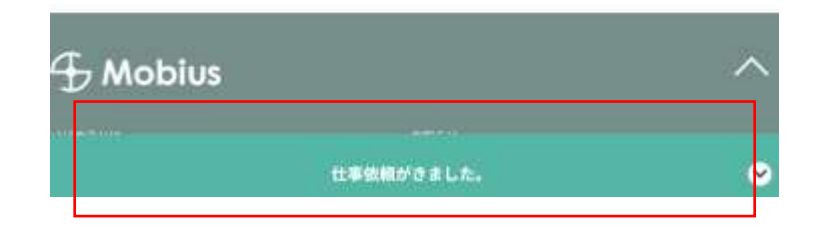

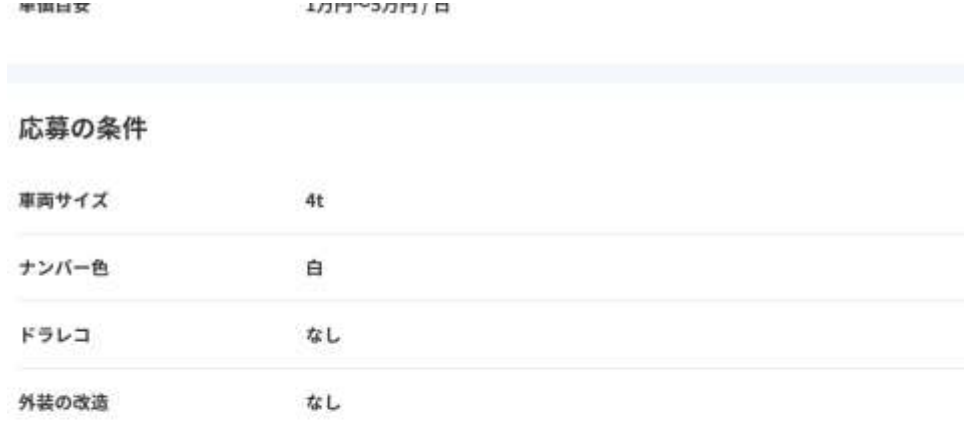

「承認する」をクリックで、マッチングとなり ます。その後は、承認~仕事日の流れと同様で す。

「辞退する」をクリックで、相手に辞退を伝え ます。

#### 発注者情報

☆☆☆☆☆ (0件)

#### 詳細はマッチング後に表示されます

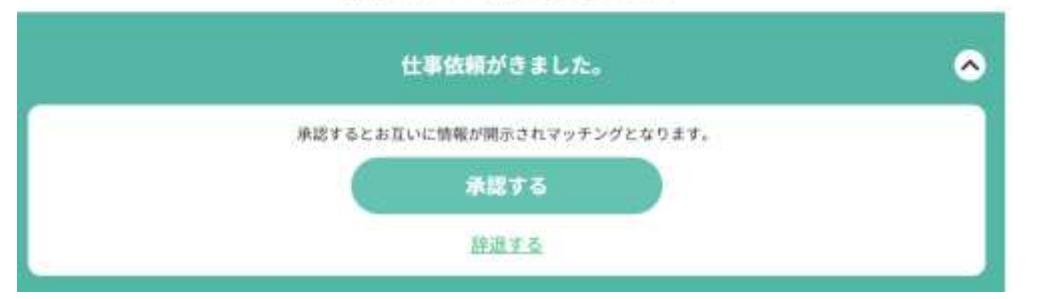